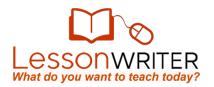

## **Quick Start Guide to Online Instruction**

Please note that online lessons are a premium feature. To find out more about upgrading, please check out: <a href="http://www.lessonwriter.com/Home/LearnMore">http://www.lessonwriter.com/Home/LearnMore</a>

### **ENROLLING STUDENTS**

- Go to the MANAGE section of LessonWriter.com and click "Create/ Edit Classes" and write down the Join Code for the class you want students to enroll in.
- Have students register at StudentLoginPage.com and add the class code to their registration. (If students have already registered, they can login and add the Join Code to their existing account.)

### **ASSIGNING ONLINE LESSONS**

- 1. Create video and text-based lessons by going to the **TEACH** section.
- When you are ready to have students take these lessons online, go to the MANAGE section and click on the "Assign work" link in the Students column.
- 3. Select the class and lesson you want to teach.
- 4. Click the **Status** icon and change the setting to "Assigned".

## Lessons Student Rosters Differentiation Groups Join Code 9bjwqfu

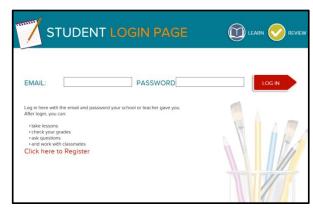

STUDENT DIFFERENTIATION GROUPS

Differentiation Group

© English Language Learners © Accelerated © At level

Carol D © English Language Learners © Accelerated © At level © Struggling

Dave A © English Language Learners © Accelerated © At level © Struggling

Drew B © English Language Learners © Accelerated © At level

Viewing Class: Current Events

Select your class

### PUTTING STUDENTS IN DIFFERENTIATION GROUPS

(To use this feature you must first create differentiation groups. If you need help, check out the *Quickstart Guide to Classes*.)

- Go to the MANAGE section, and click on "Differentiation" in the Students column.
- 2. Select the class you want to differentiate.
- Use the radio buttons to assign students to the appropriate differentiation group. Once you do this students will automatically receive the right customizations whenever you assign online work.

### **GRADING ONLINE WORK**

- 1. Go to the **MANAGE** section and click "Grade online work" in the student column.
- 2. Select the class with the assignments that you would like to grade.
- 3. Click on the "Assessment" icon, to view individual student work and grade it.

# Grade Online Work Unassigned

Struaalina

### **COMMUNICATING WITH STUDENTS**

- 1. Co to the **COLLABORATE** section and click on the "Create New Message" link under communicate.
- 2. Compose your message and click the **Student** tab to send it to students.